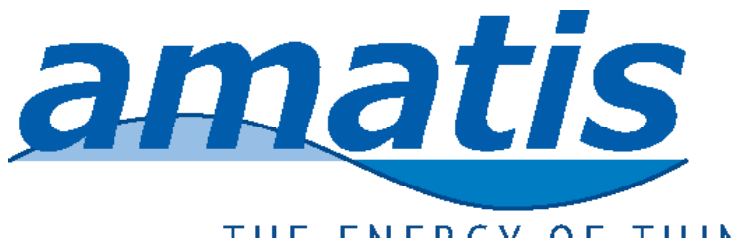

# THE ENERGY OF THINGS

# Joule heat meter Owners manual

January 2014

Amatis Controls 400 W Main St #110 Aspen CO 81611 970 300 1344 info@amatiscontrols.com

## **Welcome**

**Welcome** and thank you for purchasing one of the most accurate and cost effective heat meters available. This manual is a reference guide to explain the basics of your Amatis Heat Meter, AM-Joule. Overall meter accuracy is better than 1.3%, certified by TÜV Rhineland.

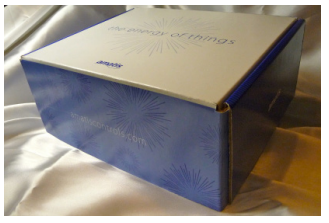

The meter and Cloud-based dashboard will provide you real-time reports on the function of your system, as well as costs saved on utility bills, graphing functionality, and more.

## **Amatis' Meter-to-Cloud design**

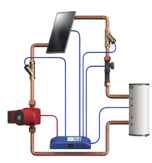

System sensors feed data to Amatis meter

Meter transmits data wirelessly to AM-BR, the border router

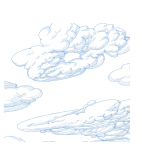

This data is stored in the Cloud

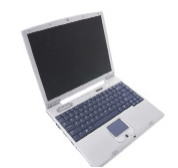

Users access data from any web-enabled device

Your meter is a two-part device: AM-Joule and the Amatis Border Router (AM-BR) . AM-Joule is the heart of your metering system. AM-Joule reads and records all sensed temperature and flow data. After calculating thermal measurements on board, the data is dispatched wirelessly (IP6 radio frequency) to the Amatis Border Router. AM-BR controls and manages data upload to the Cloud. From the Cloud, Amatis populates your personalized Energy Dashboard. In case the Internet is not available, AM-BR stores the system's performance data until it's next possible to upload this data. Occasionally, you may need to reset the device, just as you reset the Internet router periodically.

All solar water heating systems come with an Energy Dashboard to view the performance of the solar thermal installation. This dashboard is set up when the specific AM-BR you've installed is joined to the Cloud with your username and password. Once your meter is installed and registered, your installer will tell you to register yourself.

Register your meter

**Navigate** to www.amatisdash.com and complete the fields for Register My System.

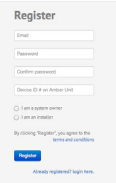

**Enter** the Device ID accurately from the front of this manual (it is also located on the back of the AM-BR that was installed.)

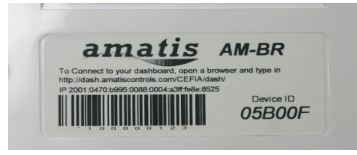

**Select** the *I am a System Owner* button to identify yourself.

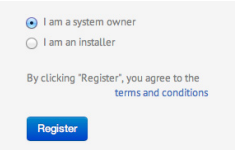

**Enter** your email address as username and create a password. **Check** your email for the email confirmation.

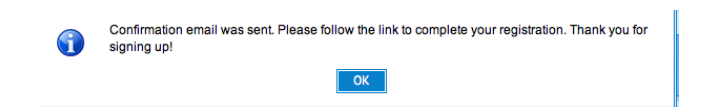

**Click** on the link to activate your account.

**You'll return** to the same login screen where you just registered. **Enter** your email address and password under **Log In**. Upon first login, you'll be directed to the Personal Information

tab. Most of the information here will be pre-populated by your installer.

**Verify** information.

### Energy **Dashboard**

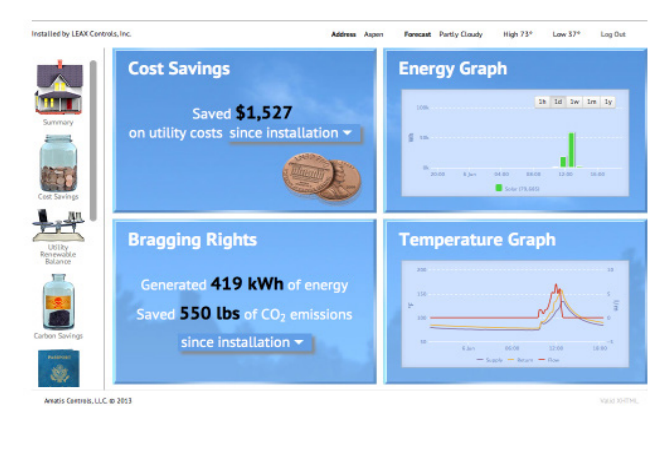

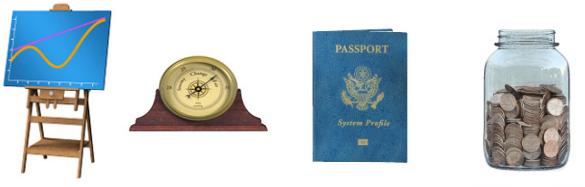

**Complete** blanks the installer has left for you.

**Upon** subsequent login, you will be guided directly to this Energy Dashboard.

**Navigate** your Energy Dashboard using the widgets in the left hand margin.

**Diagnostics**

Should the Dashboard not be reporting, you may need to troubleshoot.

1) Verify that your normal household Internet router is working (i.e. are you online with other devices?)

2) Reset AMBR by unplugging and replugging it. Wait 2 minutes.

3) Verify that the lights on AMBR are on: orange, red, blue & green.

4) If you don't see the blue LED, this means AM-Joule needs to be unplugged and replugged.

5) If these measures are not effective, contact Amatis Controls.